## **NÁVOD PRO PRÁCI V APLIKACI ŽÁKOVSKÁ KNÍŽKA**

- 1. Pro přihlášení do aplikace doporučujeme používat internetový prohlížeč Mozilla Firefox nebo Google Chrome. Pokud používáte internetový prohlížeč MS Internet Explorer, může se v některých případech stát, že nelze odeslat zprávu. Chyba není v systému e-ŽK, ale v bezpečnostním nastavení prohlížeče MS Internet Explorer.
- 2. Aplikace je dostupná na adrese: *http://213.194.204.181:888/BAKAWEB/LOGIN.ASPX*. Pro zjednodušení přístupu je vytvořen odkaz na webových stránkách školy (*www.zsmokra.cz*). Vpravo zvolte odkaz: *elektronická ŽK – přihlášení mimo školu*

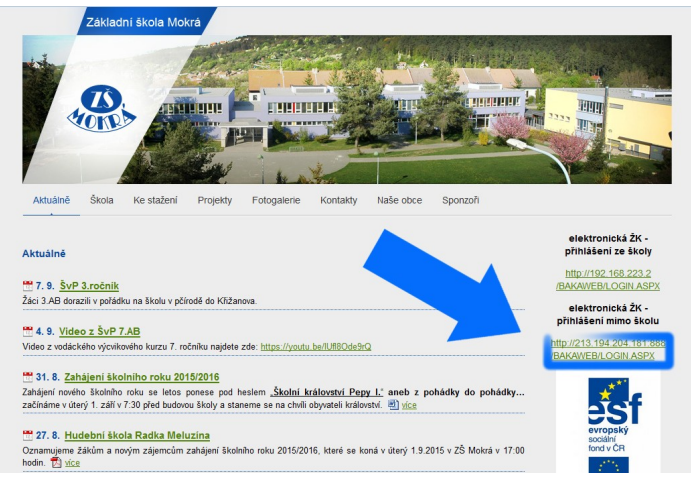

Aplikaci je rovněž možné nainstalovat do mobilního telefonu s operačním systému Android 4.0 a vyšší ze serveru Google play:

*https://play.google.com/store/apps/details? id=cz.impire.bakalari.student&hl=cs*

3. Pro přihlášení je třeba zadat přihlašovací údaje, které jste obdrželi na třídních schůzkách. Heslo a přihlašovací jméno nelze měnit, proto si je pečlivě uschovejte. Dbejte na to, aby se přihlašovací údaje nedostaly žádnou cestou k vašim dětem (žáci mají vlastní přihlašovací údaje a v systému mají přidělena jiná práva než rodiče).

Při přihlašování zadejte údaje z horního řádku vašeho lístku (údaje ve druhém řádku slouží pro kontrolu snadno zaměnitelných znaků, jako jsou 1 - l, 0 - O apod.)

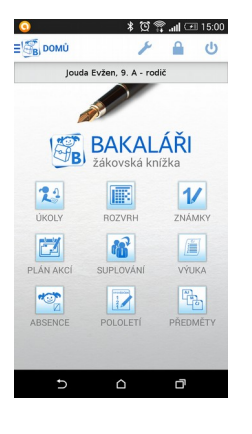

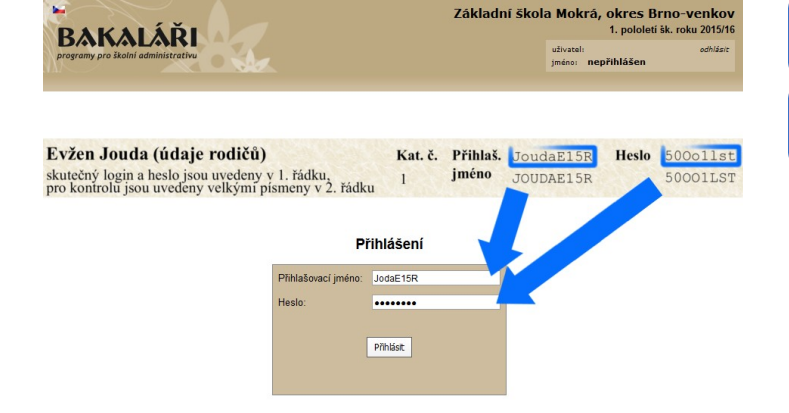

V případě ztráty či prozrazení přihlašovacích údajů neprodleně kontaktujte třídního učitele, sekretariát školy nebo koordinátora ICT.

3. Po úspěšném přihlášení se načte úvodní stránka.

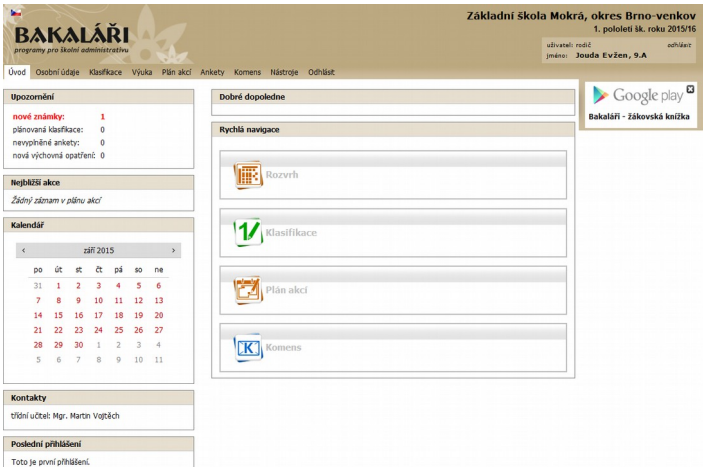

4. Ve spuštěné aplikaci můžeme volit mezi odkazy na horní navigační liště.

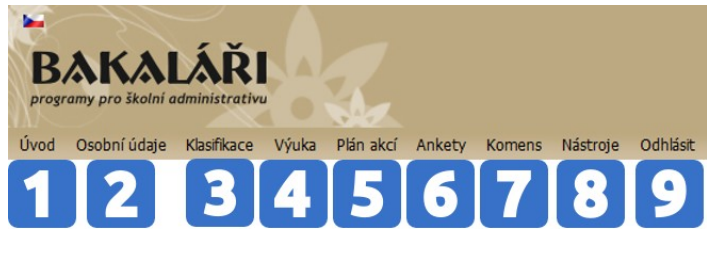

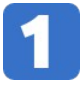

Odkaz znovu načte úvodní stránku, na které můžete sledovat informace o právě probíhajících anketách, průběžných známkách, nových zprávách a výchovných opatřeních.

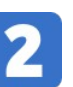

Ve druhém odkazu si můžete zkontrolovat své osobní údaje.

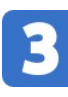

Odkaz umožňuje nahlédnout do průběžné klasifikace *(klasifikace*4*průběžná klasifikace)*, pololetní klasifikace *(klasifikace*4*pololetní klasifikace)* a rovněž zde naleznete přehled výchovných opatření vašeho dítěte *(klasifikace*4*výchovná opatření).*

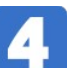

Zde můžete zjistit aktuální rozvrh a předměty vašeho dítěte.

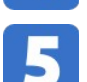

V tomto odkazu budete mít možnost sledovat přehled akcí školy.

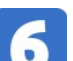

Právě probíhající ankety můžete sledovat zde.

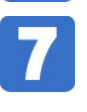

Odkaz komens slouží rodičům pro komunikaci s učiteli a vedením školy. Zde mají také rodiče možnost odeslat zprávu třídnímu učiteli v případě oznámení absence dítěte *(komens*4*poslat zprávu*4*ze seznamu příjemců vybrat třídního učitele)*. Tato zpráva má stejnou hodnotu jako telefonické nebo jiné ohlášení nepřítomnosti žáka. Absence musí být vždy písemně omluvena v omluvném listě. Rovněž lze touto cestou omluvit žáka z aktivní účasti v hodině tělesné výchovy ze zdravotních důvodů – tj. žák je přítomen v hodině tělesné výchovy, ale necvičí *(komens*4*poslat zprávu* 

<sup>4</sup>*ze seznamu příjemců vybrat učitele tělesné výchovy)*. Tuto omluvenku je třeba zaslat minimálně do 7:30 daného dne.

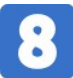

Nástroje nabízí přehled vašeho přihlašování, možnost sloučení více účtů (v případě, že máte na škole více dětí) do jednoho tak, aby bylo možné přecházet mezi jednotlivými účty bez nutnosti zadávat přihlašovací údaje. Mezi spojenými účty se pak lze přepínat pomocí malého odkazu vedle jména vpravo nahoře. *(nástroje*4*spojení účtů*4*spojit s dalším účtem*4 *zadat přihlašovací údaje druhého účtu)* a možnost změnit si barevný vzhled stránek (*nástroje*4*nastavení*).

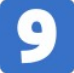

Po skončení práce s aplikací se nezapomeňte vždy odhlásit. Odkaz pro odhlášení je také vpravo nahoře.

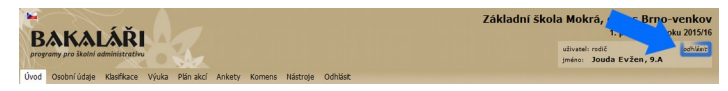

5. Vysvětlivky k průběžné klasifikaci. Učitelé mohou jednotlivým známkám přiřazovat váhu známky – její důležitost v klasifikaci.

## **Váha známky (1)**

Se zvyšující váhou známky roste její důležitost. Na naší škole používáme váhu známek v rozsahu 1-10.

Váhu jednotlivých známek určuje vyučující s ohledem na charakter a povahu předmětu. Například:

- váha známky 1 nejnižší váha (domácí úkol, aktivita, …)
- váha známky 10 nejvyšší váha (čtvrtletní práce, absolvenská práce, …).

U jednotlivých předmětů se v průběžné klasifikaci zobrazuje také vážený průměr.

## **Vážený průměr (2)**

Vážený průměr zohledňuje při klasifikaci váhu jednotlivých známek. Neznamená to však, že by žák musel na vysvědčení dostat známku přesně odpovídající váženému průměru. Při

klasifikaci žáka je třeba pamatovat i na jiná kritéria (viz klasifikační řád školy).

Vážený průměr se počítá podle následujícího vzorce:

 $(z$ námka $₁\cdot$ váha známky $₁)$ + $(z$ námka $₂\cdot$ váha známky $₂)$ + $(z$ námka $ₔ$ + váha známky $ₙ)$ *váha známky* <sup>1</sup> +*váhaznámky* <sup>2</sup> +*váha známky <sup>n</sup>*

## Příklad výpočtu váženého průměru:

známka váha zná

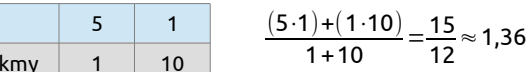

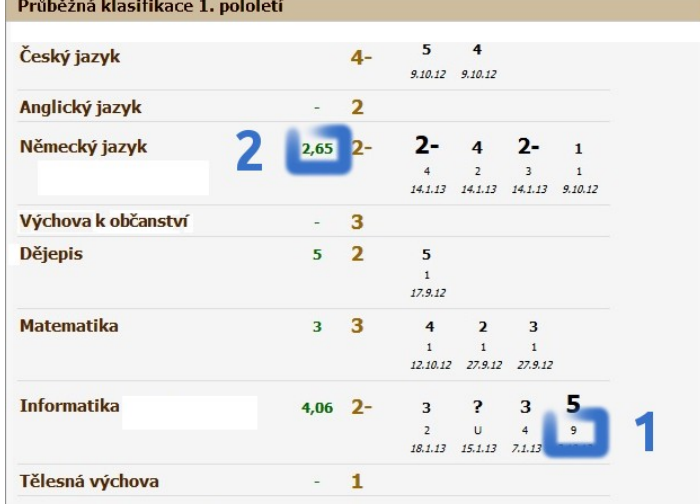

6. Osobní údaje dítěte, jeho známky, výchovná opatření, rozvrh a jiné údaje, které rodič získá v elektronické žákovské knížce, patří k citlivým osobním údajům, ke kterým mají přístup pouze zákonní zástupci žáka a žák. Upozorňujeme rodiče na skutečnost, že v případě předání přístupových údajů jiným osobám, nebude dodržen zákon o ochraně osobních údajů.